## **GENUINE Interior Lighting Kit**

## **ACTIVATION PROCEDURE TYPE A**

Please use the M-MDS and enable the Option Parts using the following procedure.

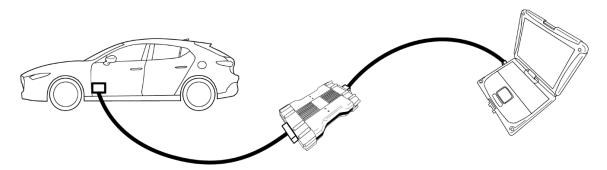

<sup>\*</sup> Screen layout shown is subject to change based on system version. Procedure steps will remain the same.

- Connect M-MDS to diagnosis connecter.
   Please also refer to MDARS User's Guide for details such as connection procedure.
- 2. Log-in MGSS and then click "Launch M-MDS" button.

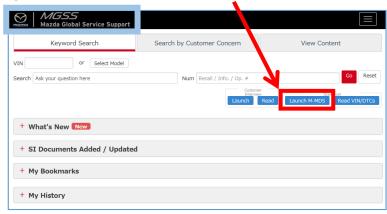

3. Click "Start" button on Vehicle Identification screen.

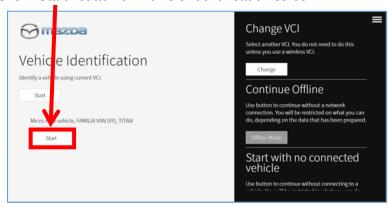

<sup>\*</sup> Please connect to the network at all times while performing procedure.

4. Automatic identification is started. If the vehicle is a non-MDARS compliant model, IDS will start up. Please refer to the MDARS User's Guide for details such as when a vehicle cannot be identified.

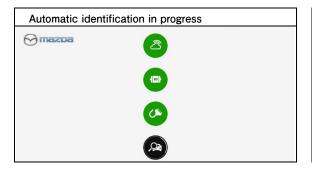

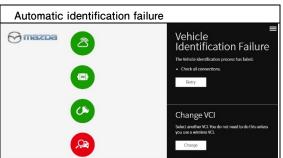

5. Select "Toolbox" tab and Click on to expand the item "Accessory".

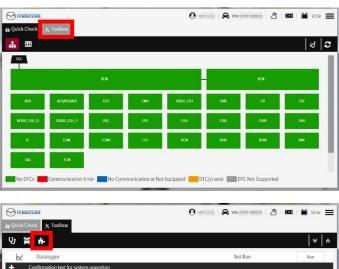

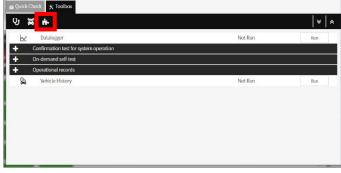

6. Click "Ambient Lighting" side button.

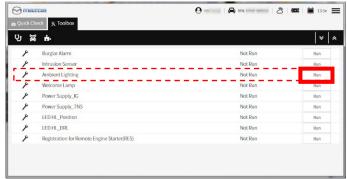

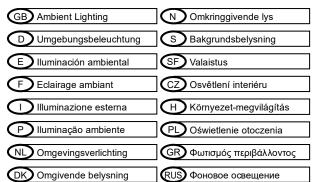

7. Follow the message displayed on the screen and proceed with activation and click "Next".

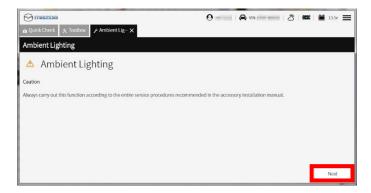

8. Select "ACTIVATION" and click "Next".

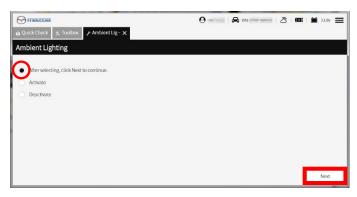

9. Check the vehicle ignition status is on, and click "Next" button. (Do not engine run)

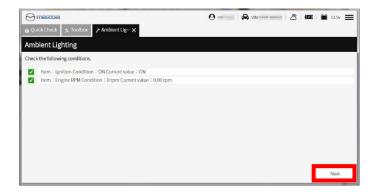

10. The screen below will appear. Please wait until the execution is completed.

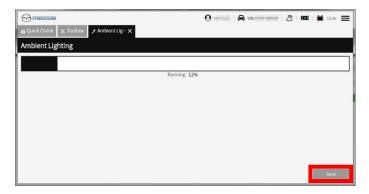

11. Activation is completed when the following screen display appears.

Please click "next" to finish. Continue to follow the installation instructions.

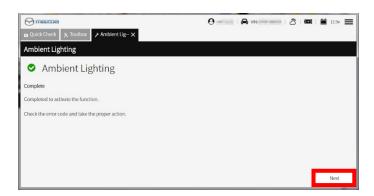

12. When the screen displayed below appears, it is not activated.

Please check the condition of the vehicle, address the cause and repeat activation.

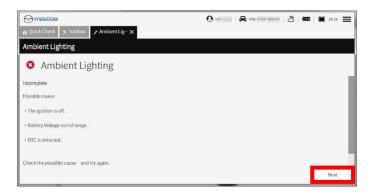

13. Select "Quick Check" tab and then click "Clear DTC" button.

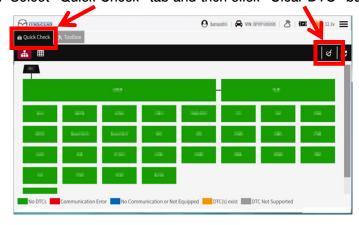

14. Please check all the inspection items described on the installation inspection sheet and check that there is no abnormality.

The registration procedure is over.